# **«Управление закупками, запасами, продажами»**

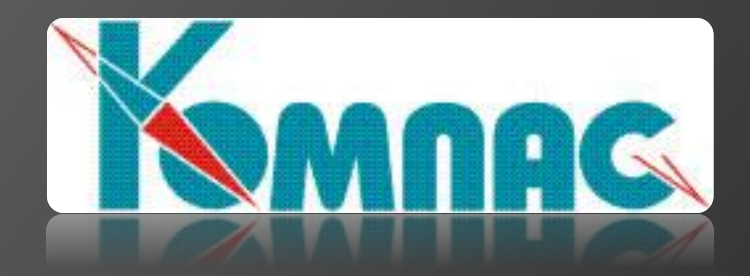

Выполнил ст.гр. ПИ-204 Аксёнов И.А.

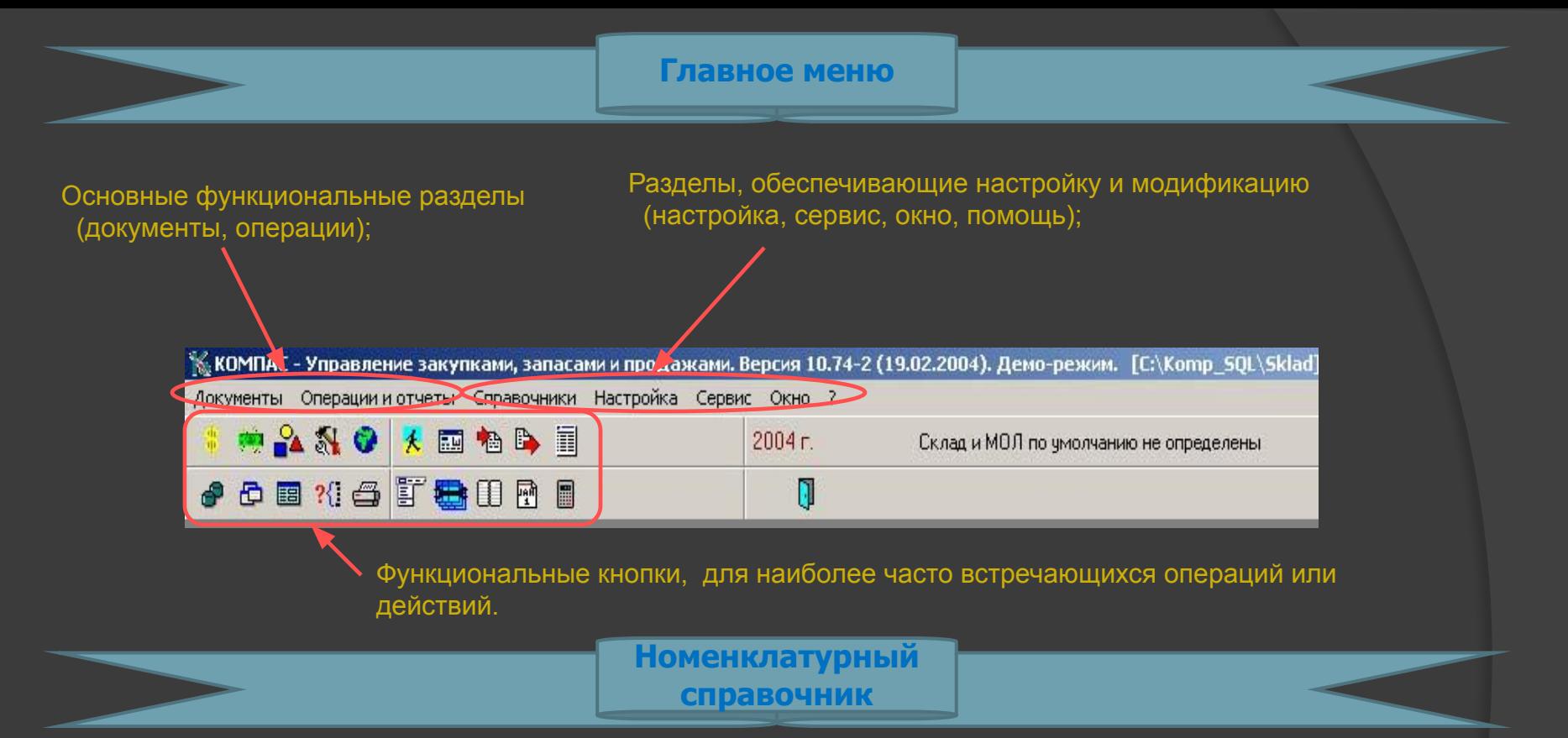

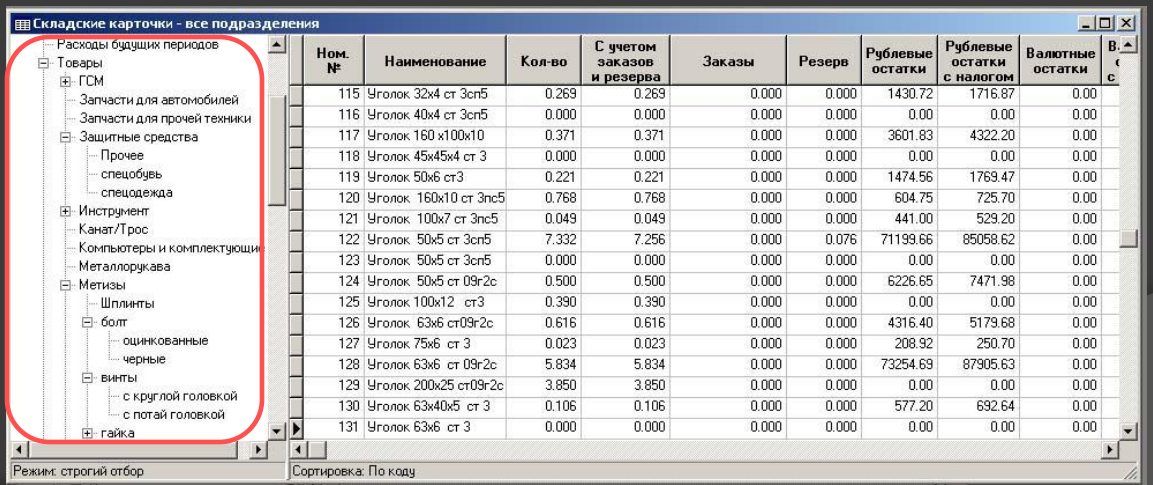

**Экранная форма номенклатурного справочника**

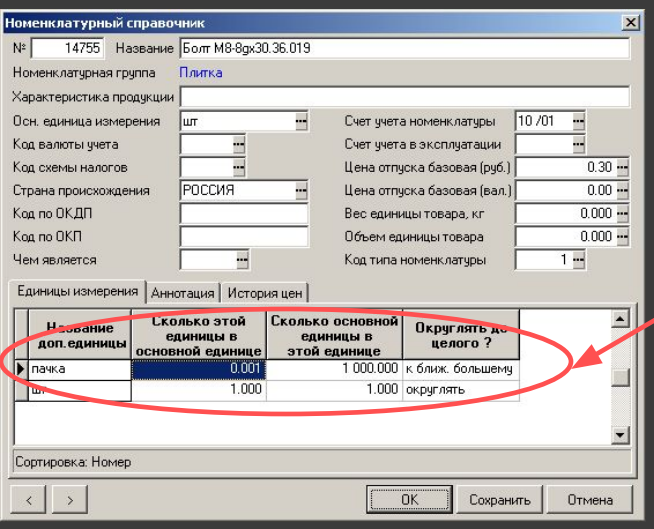

#### Справочник позволяет описать несколько единиц измерения, и определить соответствие между ними

**Определение отпускной цены по формуле**

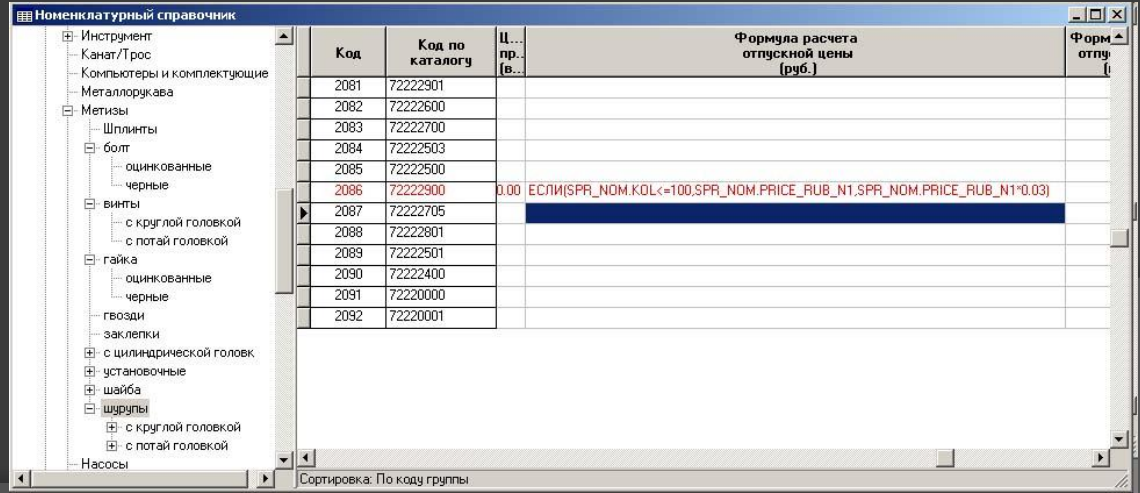

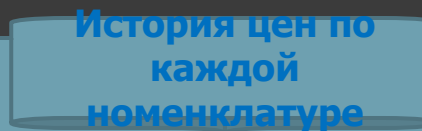

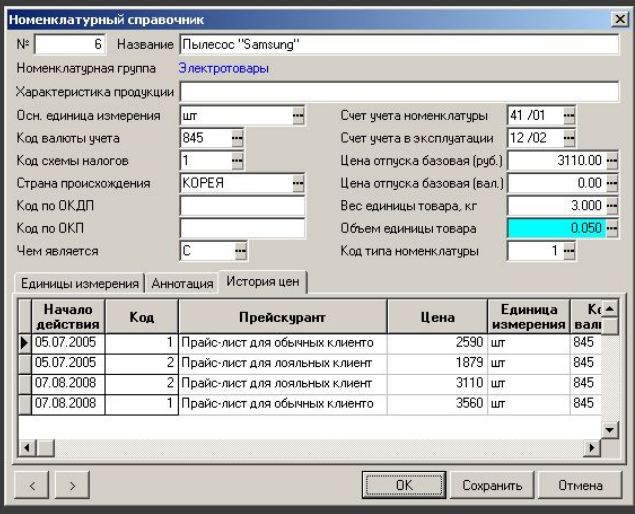

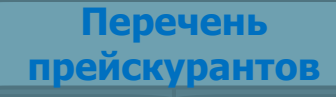

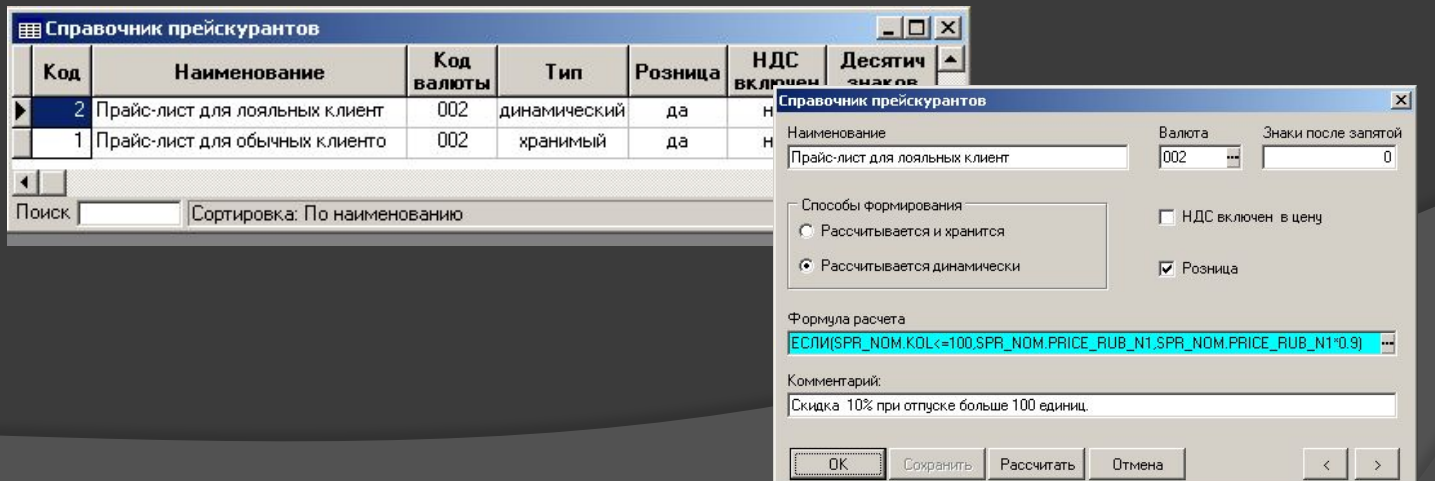

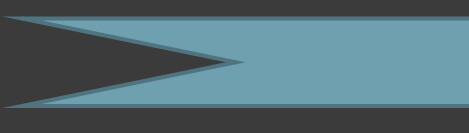

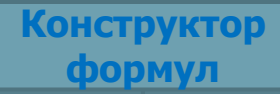

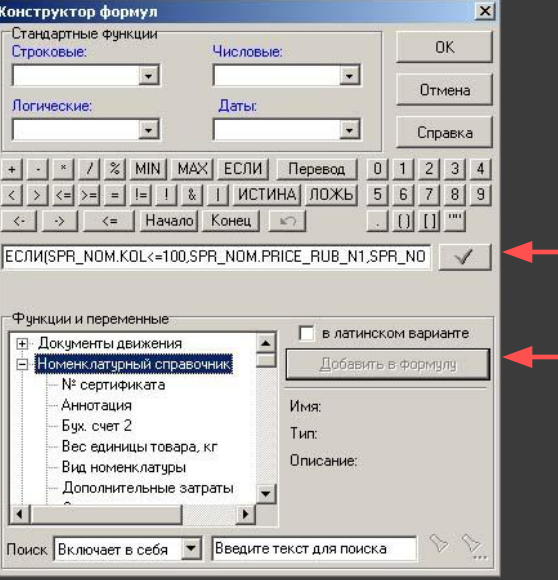

**Складские карточки**

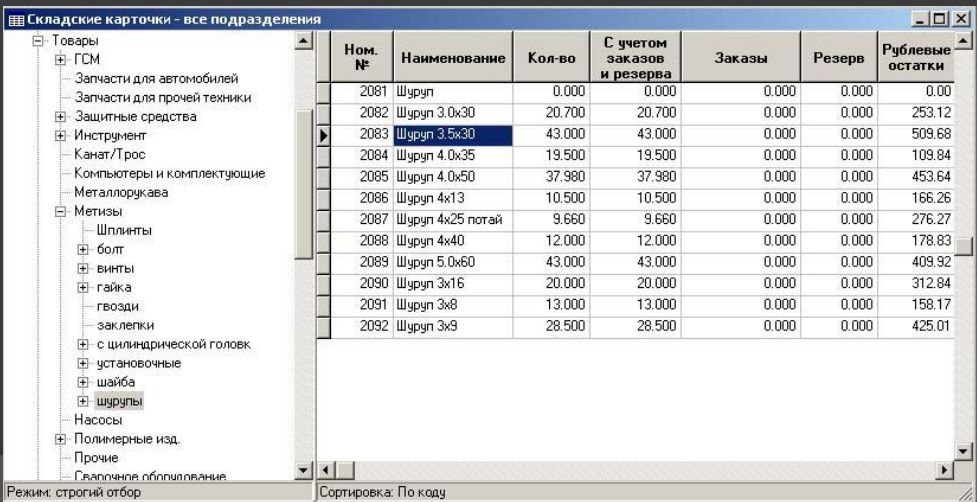

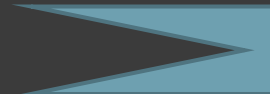

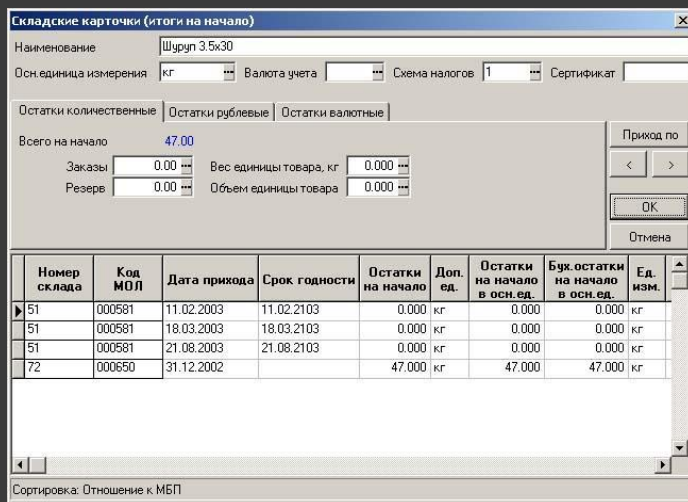

**Складские карточки**

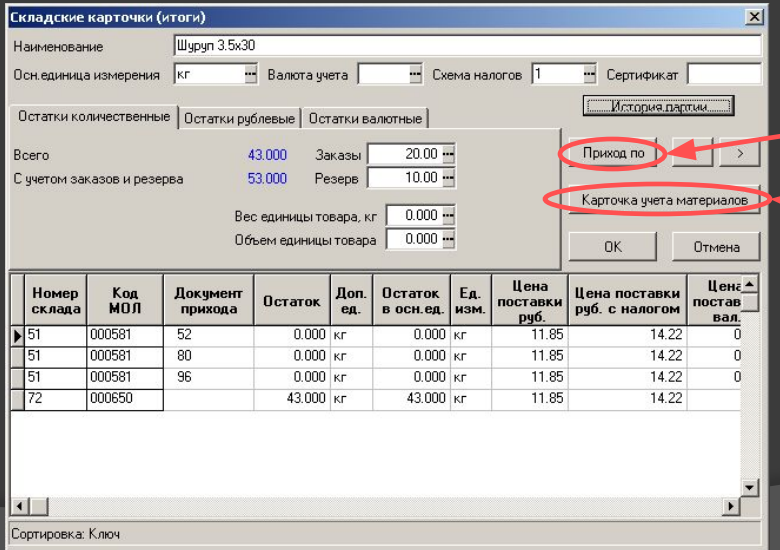

При нажатии кнопки «Приход по» можно увидеть документ, по которому оприходована данная партия

> Кнопка «Карточка учета материалов» позволяет анализировать изменения остатков материальных ценностей в динамике в соответствии с датой и номером документа.

**Изменение** 

**остатков в** 

**динамике**

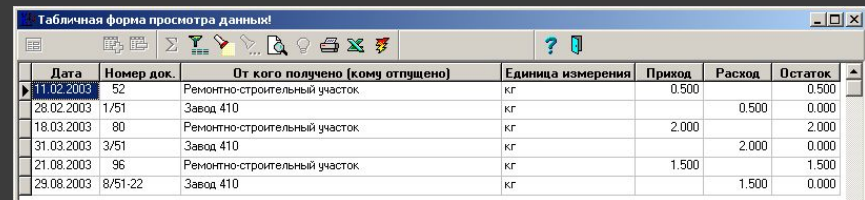

**Документы движения материалов и** 

#### **товаров**

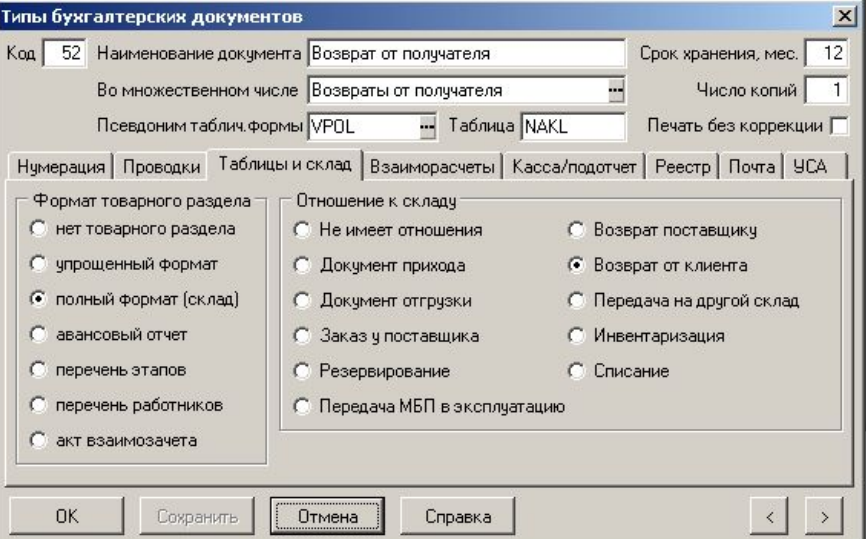

**движения –** 

**приход, расход. Накладная на** 

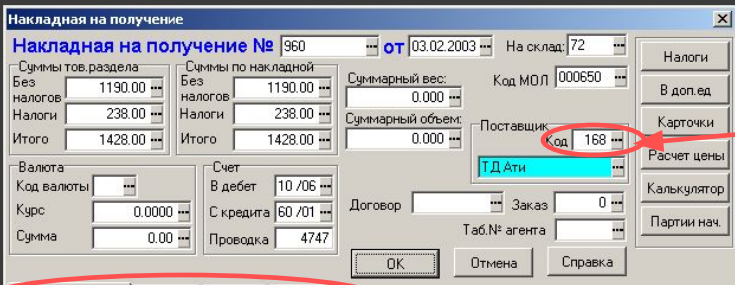

Товарный раздел | Пошлины | Наценки | Основание

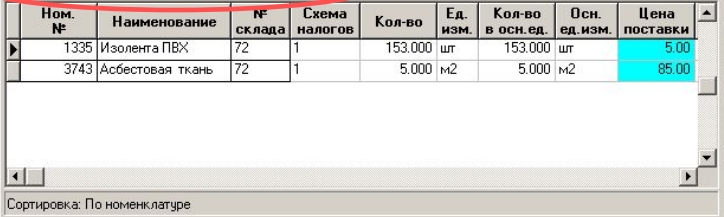

Система предоставляет возможность удобного внесения информации в документ. При заполнении полей документа можно подключиться к соответствующим справочникам.

#### **Накладная прихода**

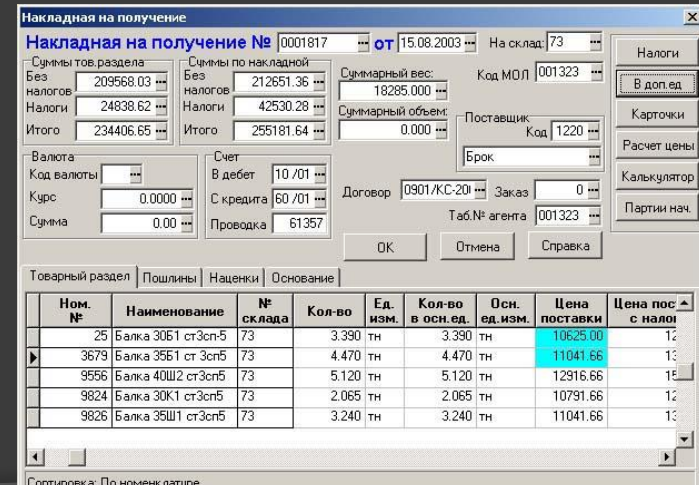

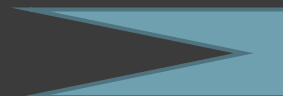

**История движения партии**

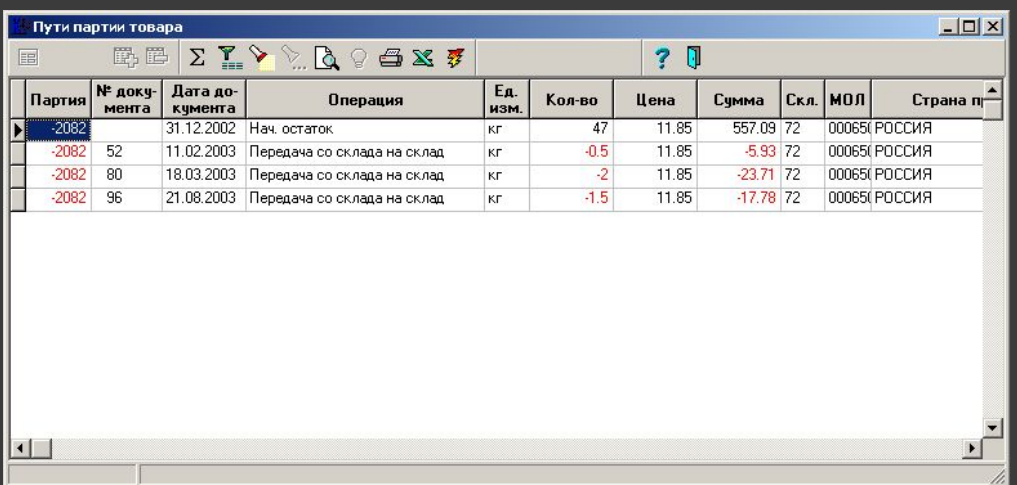

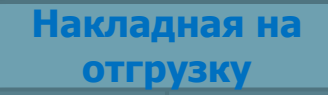

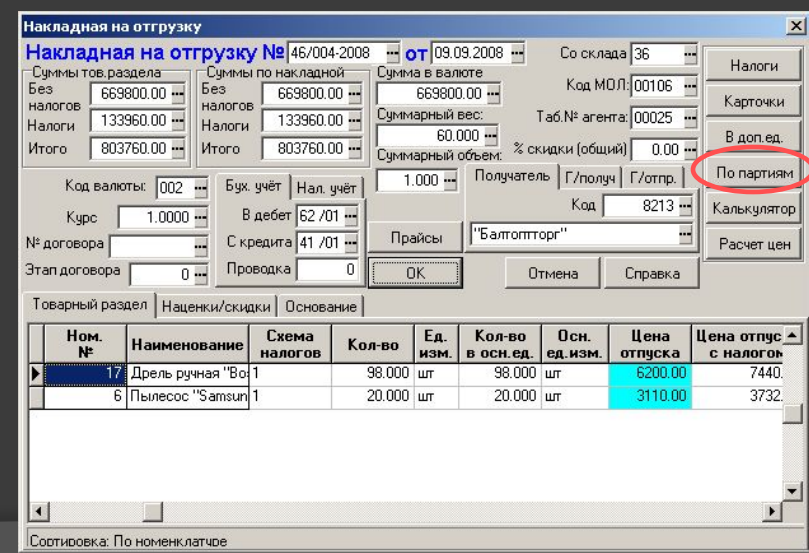

**Распределение** 

**отгрузки по партиям**

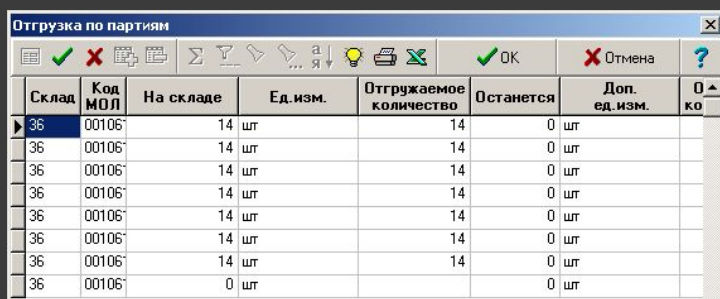

**Пересчет отпускных цен в процессе отгрузки**

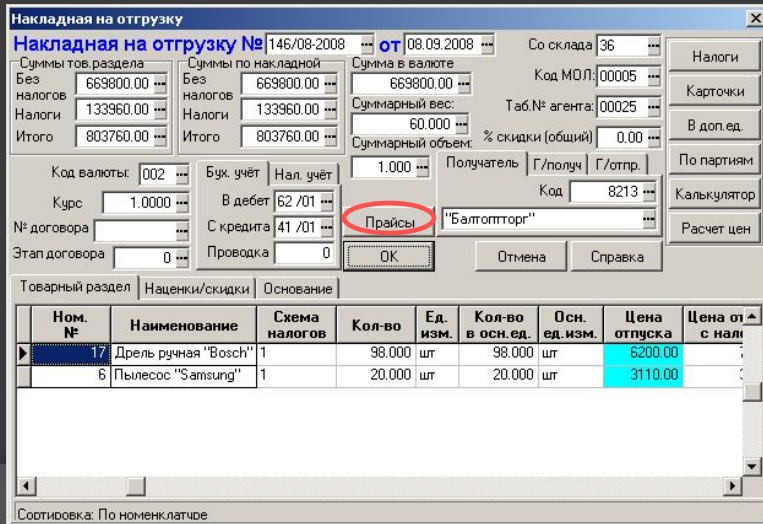

 $\sqrt{2}$ 

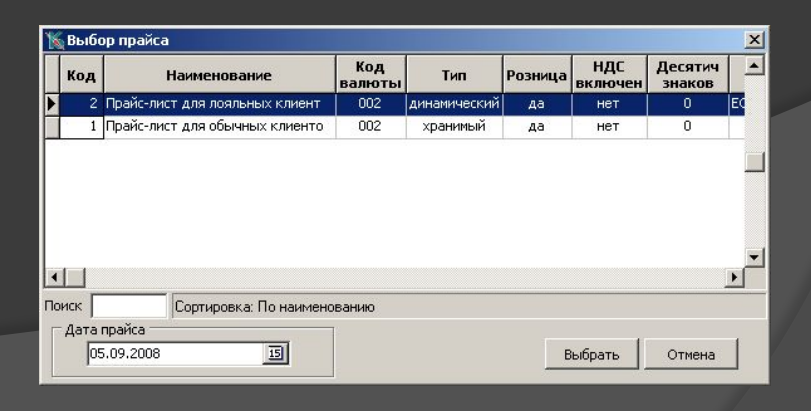

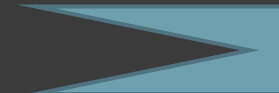

**Расчет себестоимости**

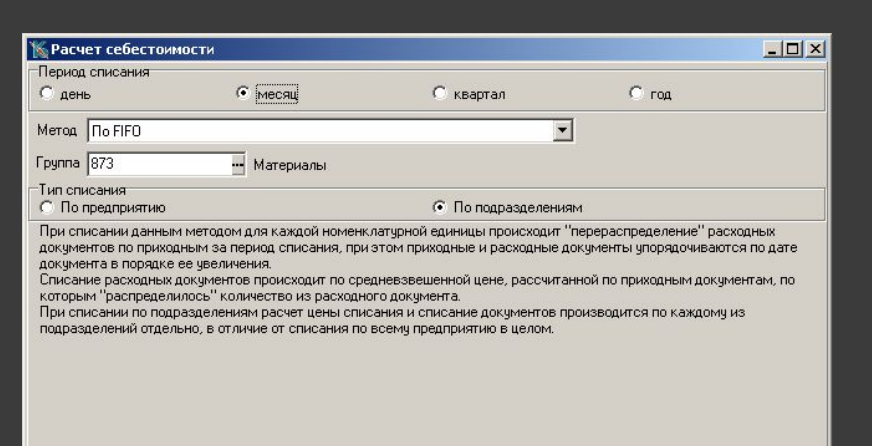

Paccumarb X OTMeHa ? CnpaBKa

**Учет перемещений** 

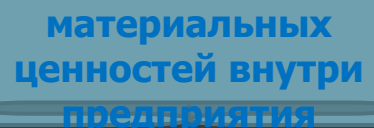

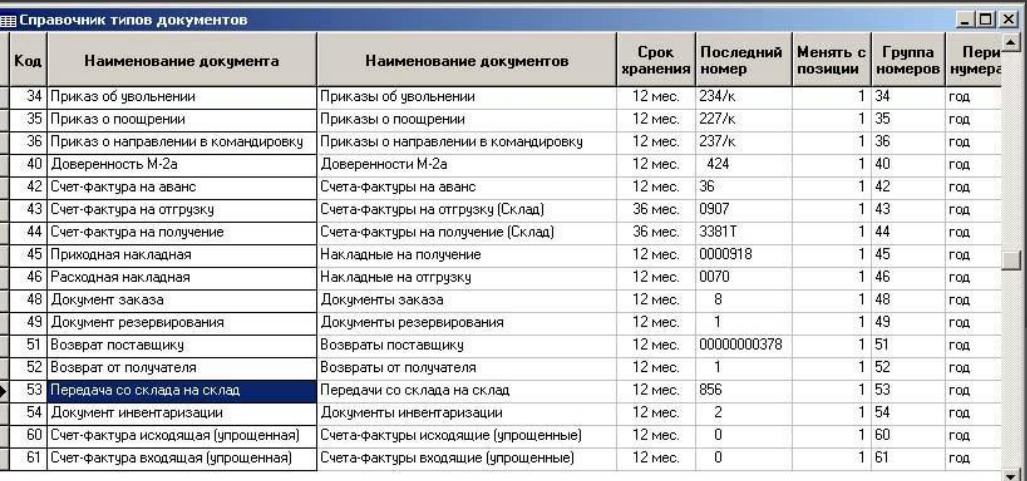

Сортировка: по коду

 $\left| \cdot \right|$ 

### **Документ передачи**

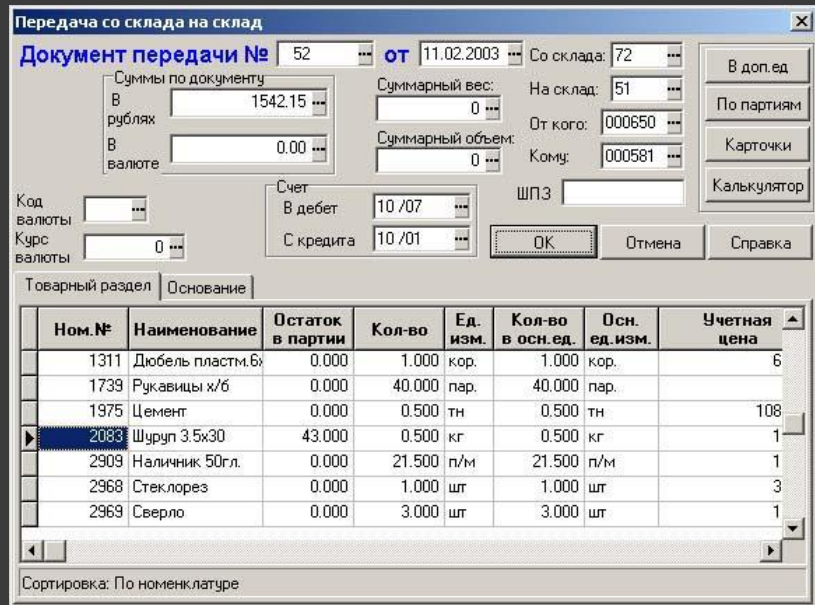

#### **Данные о взаиморасчетах**

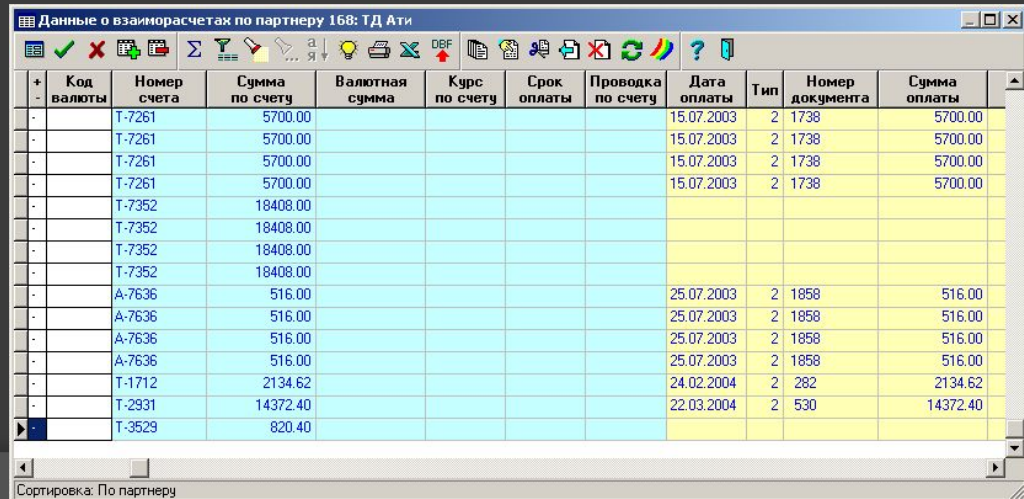

#### **Документы заказа**

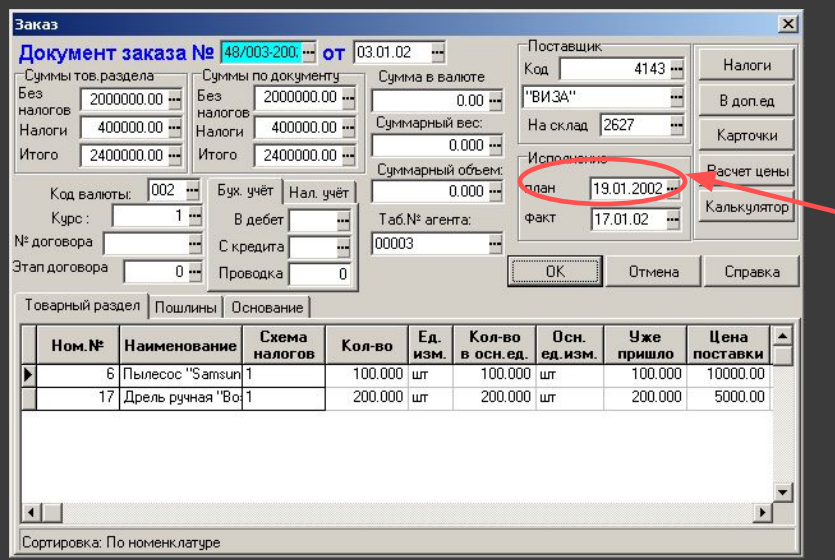

Фиксация предполагаемой даты исполнения заказа позволяет планировать наличие товаров на складе.

**Поиск документа заказа**

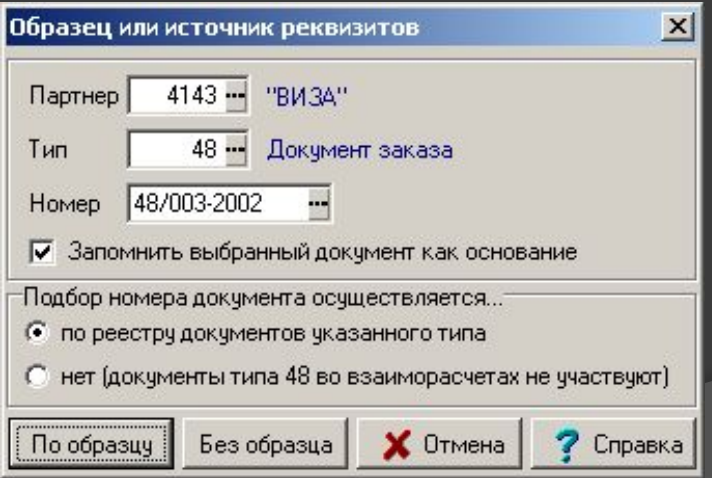

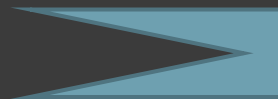

**Перенос товарного раздела**

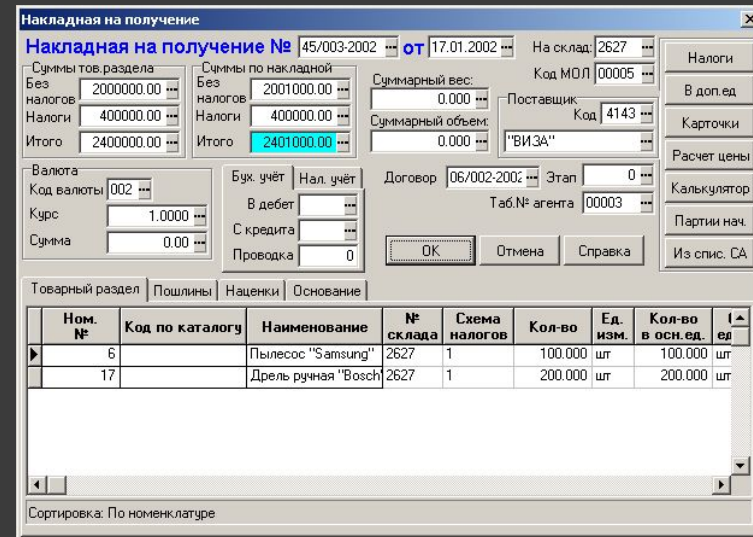

**Документы резервирования**

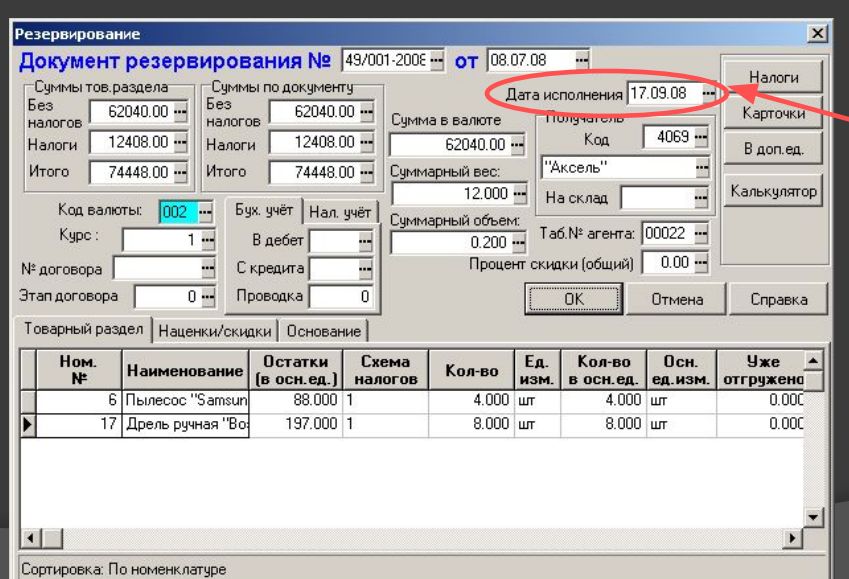

Ввод предполагаемой даты отгрузки товаров позволяет осуществлять контроль по срокам исполнения и оплаты. **Документ расхода**

Установив в соответствующем реестре курсов на нужный документ резервирования и нажав кнопку

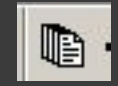

получим следующее окно

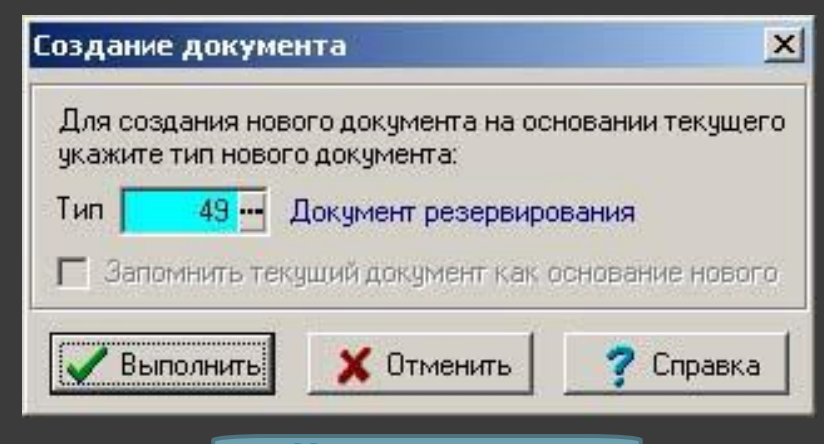

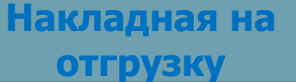

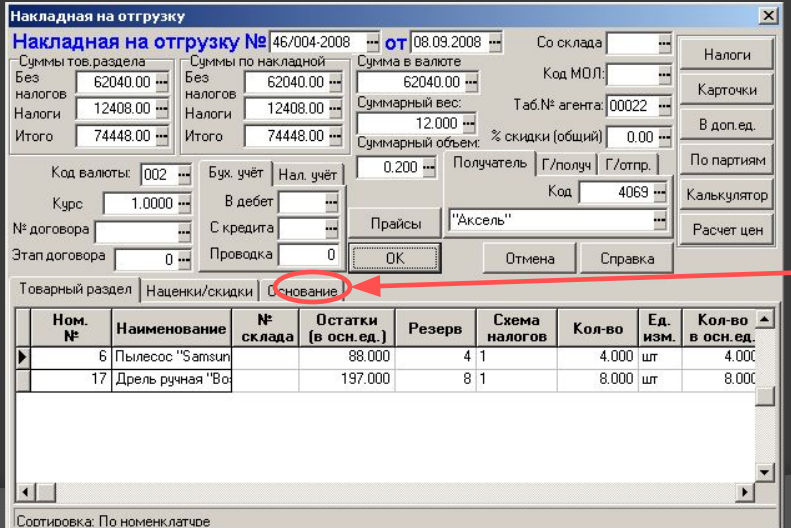

На закладке «Основание» объявляется связь между создаваемой накладной и документом резервирования, по которому она была создана. Эта связь послужит основанием для расчета дальнейшего отпуска по данному резерву.

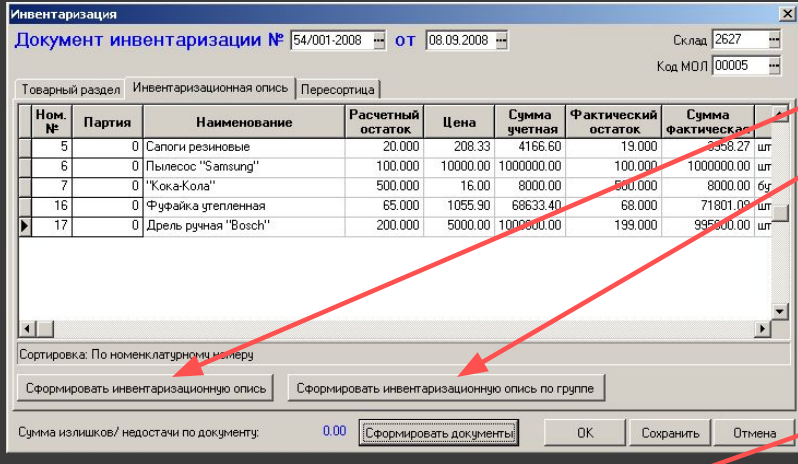

На закладке *Пересортица* можно указать, какие излишки засчитываются в покрытие недостач (или какие недостачи покрываются излишками).

После нажатия соответствующей кнопки на закладке *Товарный раздел* автоматически формируется перечень всех ТМЦ, для которых есть отклонения от расчетных остатков

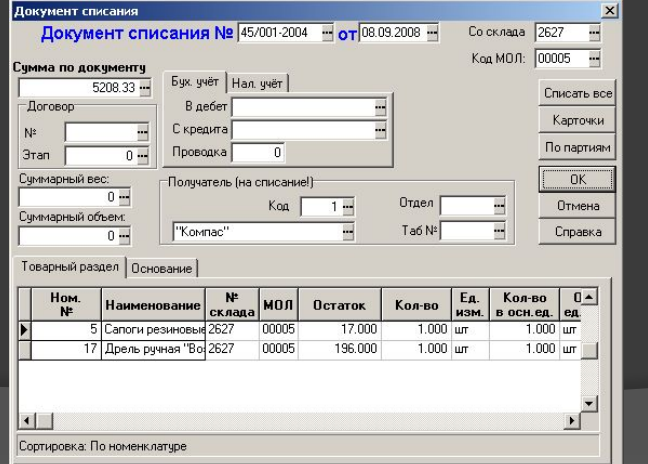

NAGEOOTST CATEONEO FISANOL

В документе инвентаризации на закладке «Инвентаризационная опись» нажатием одной из двух кнопок формируется опись либо по всей номенклатуре указанного склада, либо по выбранной группе ТМЦ.

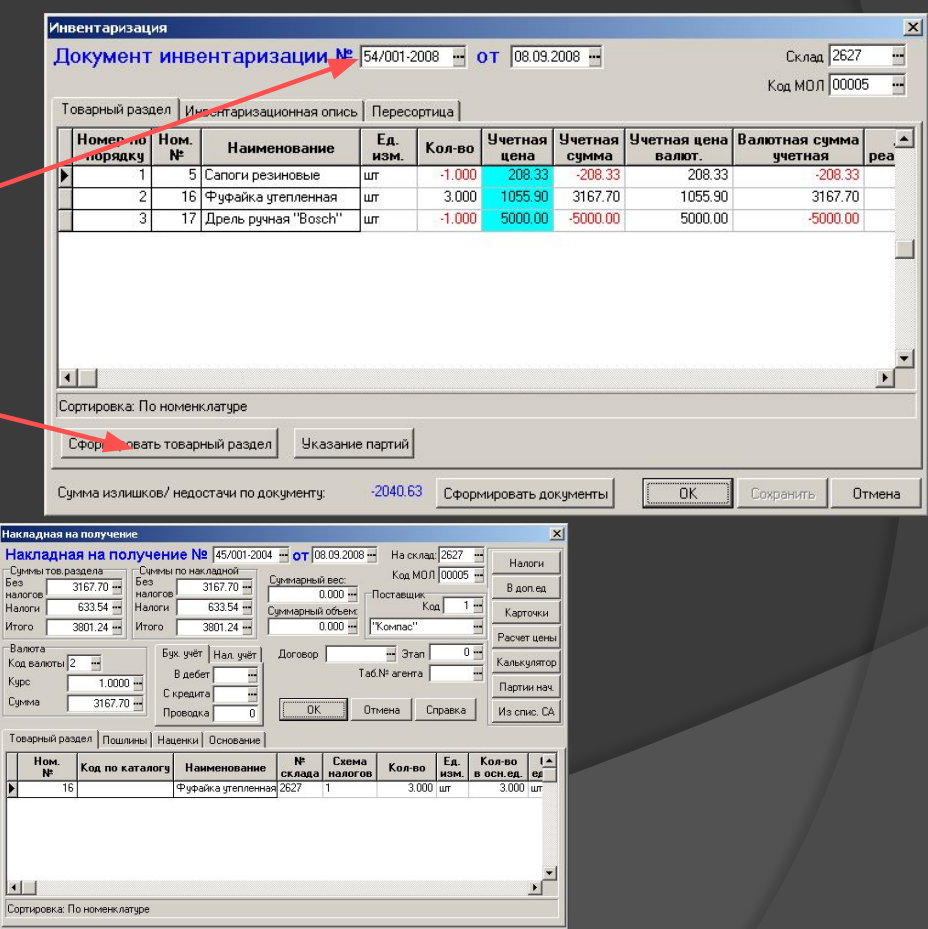

#### **Стандартные отчеты**

Закладка «Шаблон отчета» позволяет описать форму подачи отчета: шапку, подвал, структуру заголовка, принцип отбора данных…

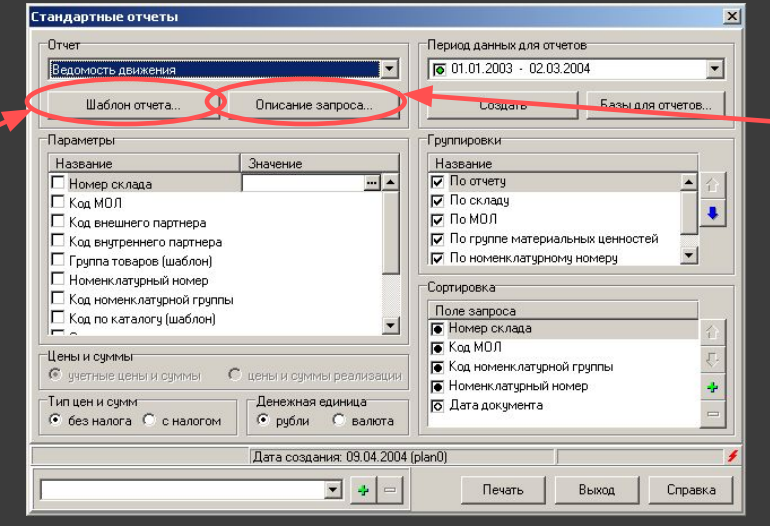

Закладка «Описание запроса» позволяет увидеть и откорректировать запрос для формирования отчета.

#### **Шаблон отчета**

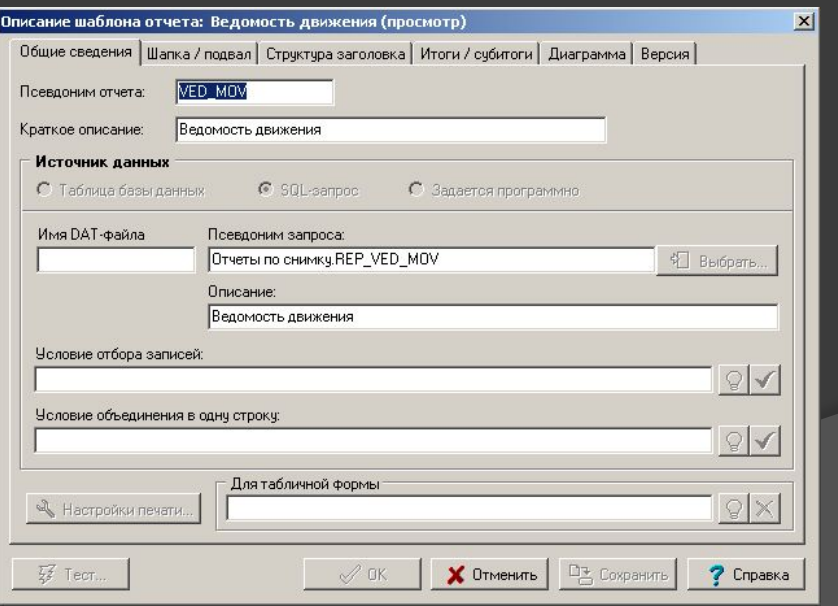

### **Описание запроса**

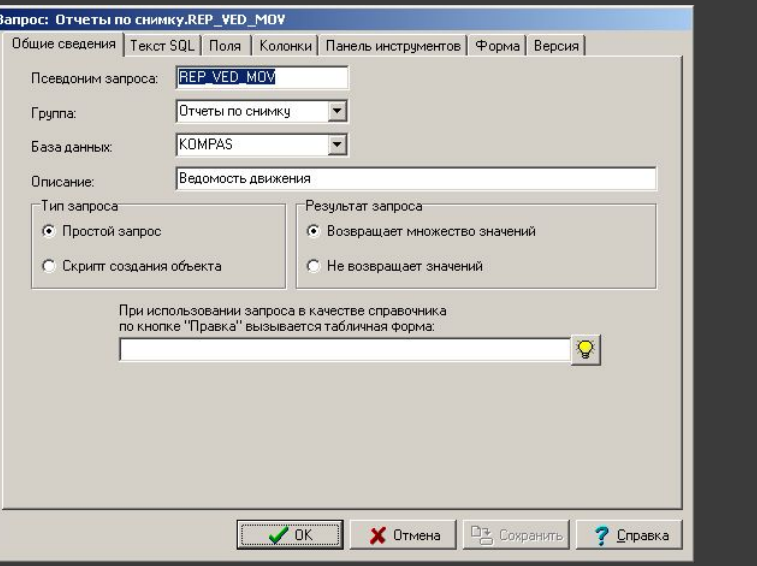

**Оперативные отчеты**

<u>i i p</u>

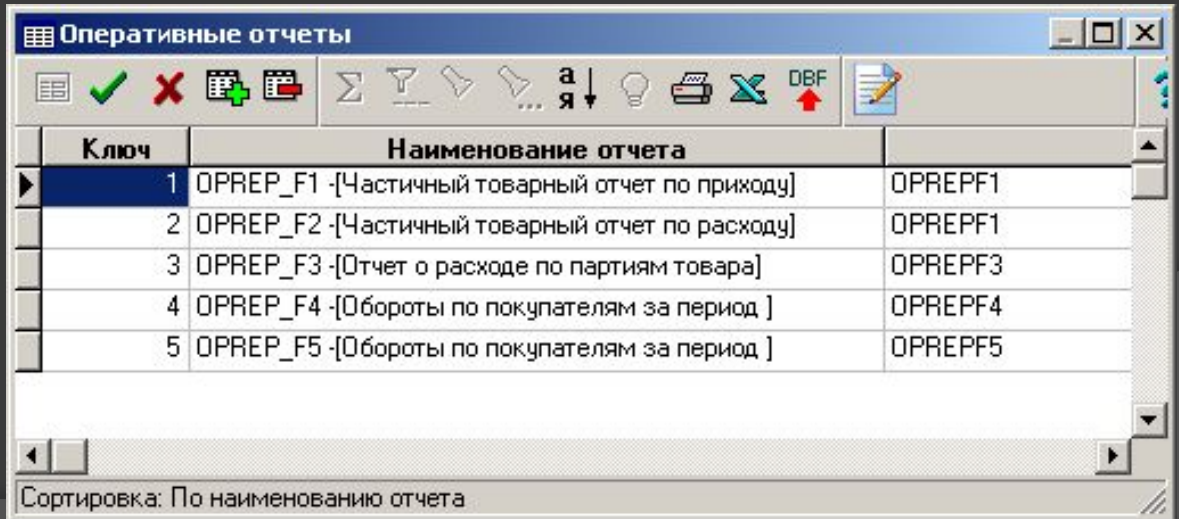

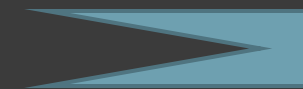

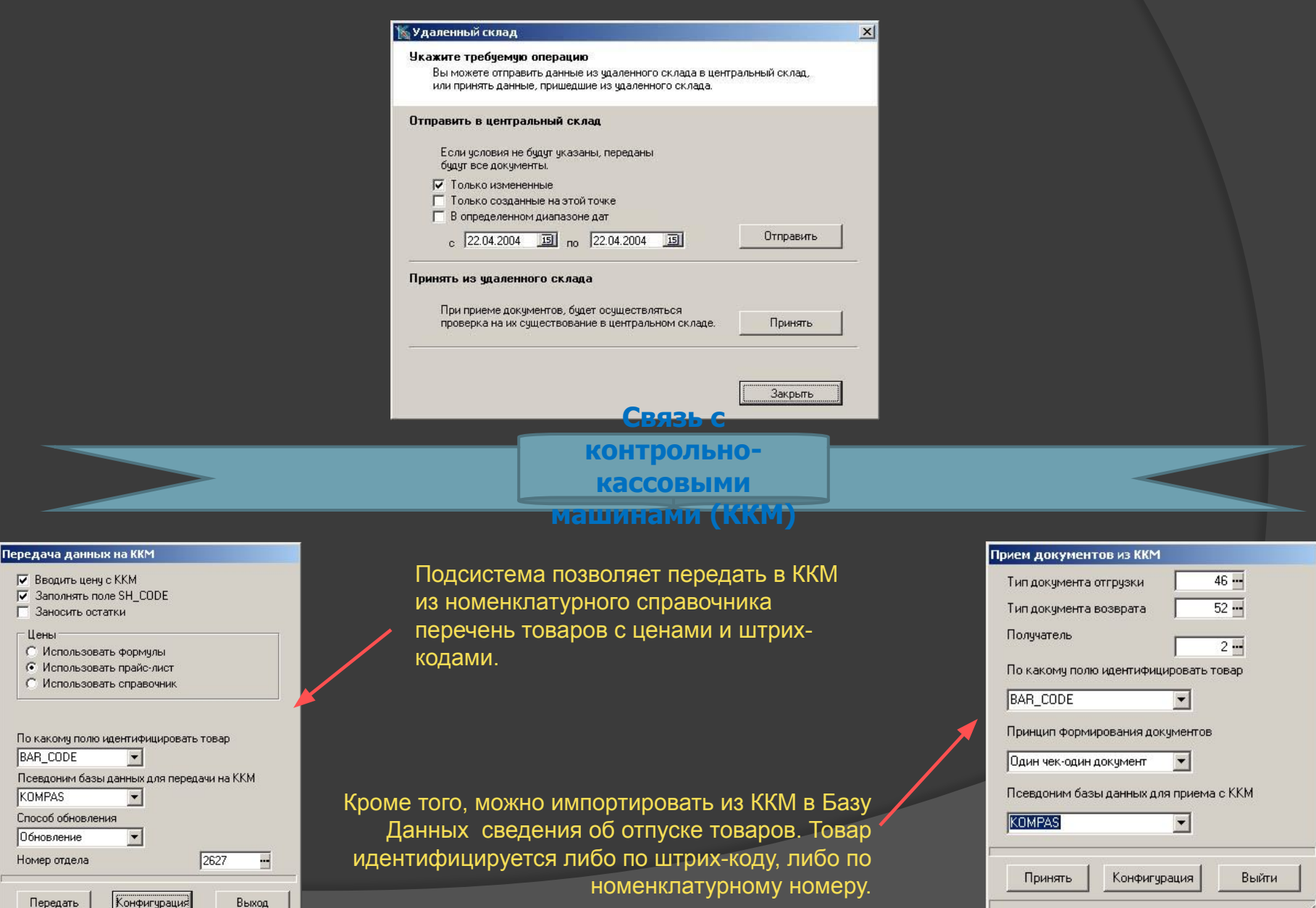

## Спасибо за внимание!

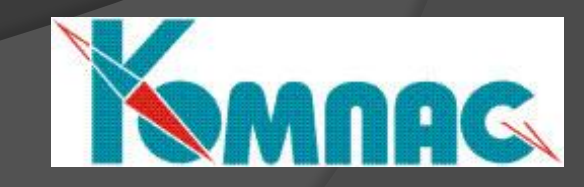